The electronic change of grade link is part of Faculty Self-Service Grading and can be accessed by all faculty. Below are step-by-step directions on how to access and utilize the online Change of Grade via FAU Self-Service. If you have any questions, feel free to contact the Registrar's Office at [registrar@fau.edu](mailto:registrar@fau.edu) or call 561-297-3050.

## **Instructions for Faculty to File a Change of Grade**

1. Log into Banner Self Service by going to [https://myfau.fau.edu](https://myfau.fau.edu/)

2. Click on SIGN IN. Then click on FAU SELF-SERVICE.

3. Enter your user name and password. Click the Login button.

5. Click on the Faculty Services tab and the Faculty Services Menu will display as shown below.

6. Click on the tile marked **Grade Changes** then follow the drop down selections to find the term, course, and student for the change.

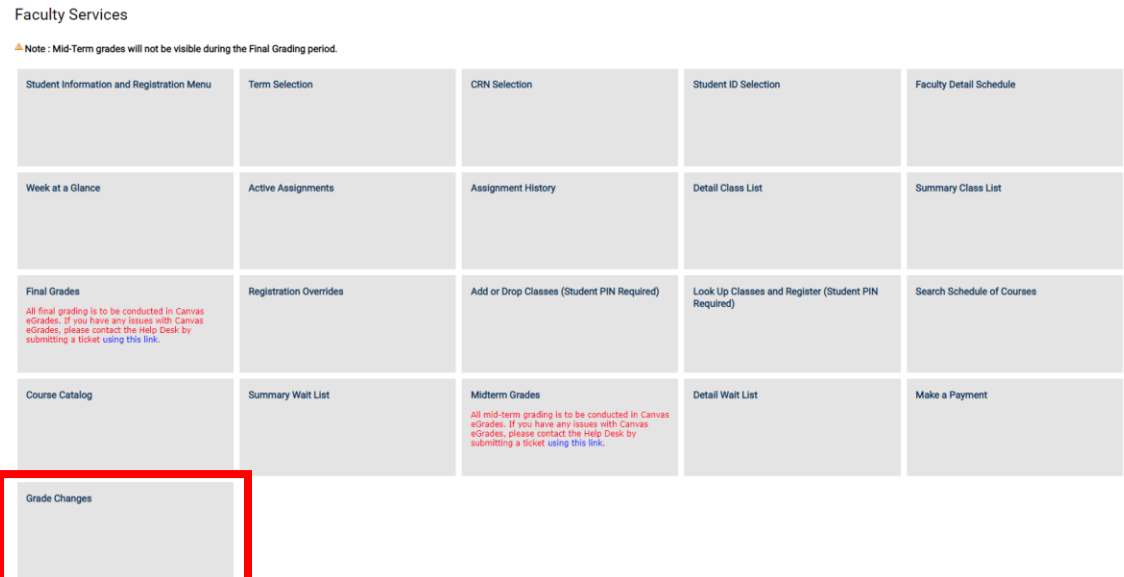

7. Select Term and choose your Course from the drop down box.

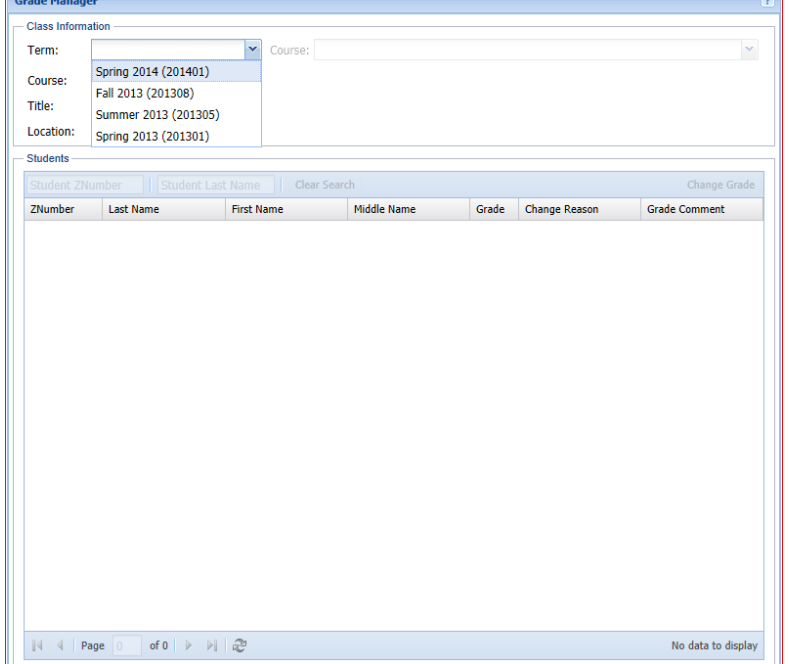

8. Choose the class name and section.

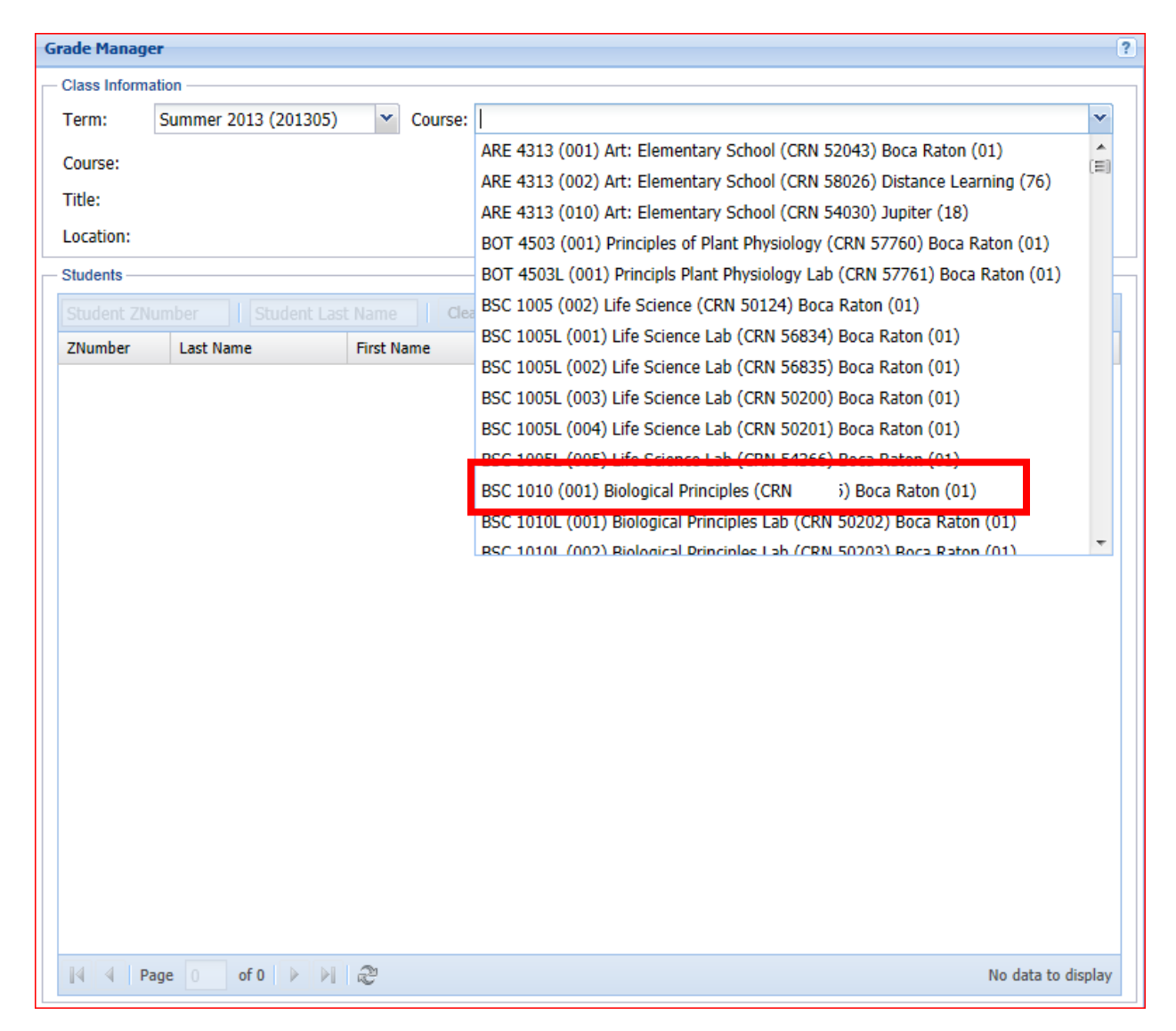

9. Choose the student you want to enter a grade change and double click to add new grade information. (Student Z numbers and names removed for instructions purposes only.)

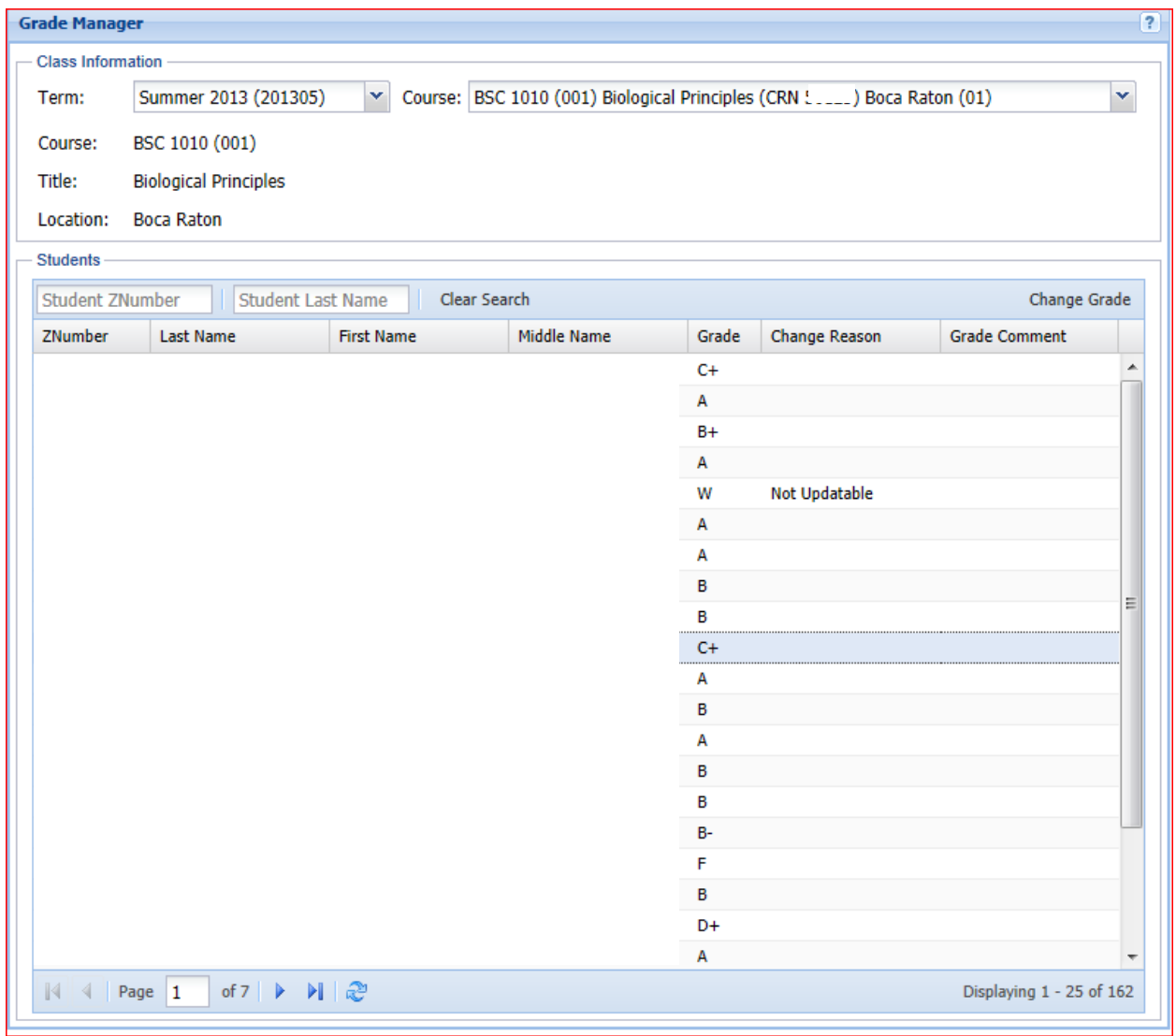

10. Record the new grade, reason, and instructor comment. Incomplete grade requests will also require an extension due date, incomplete final grade, and grade comment. Click on **Submit** when all fields are complete.

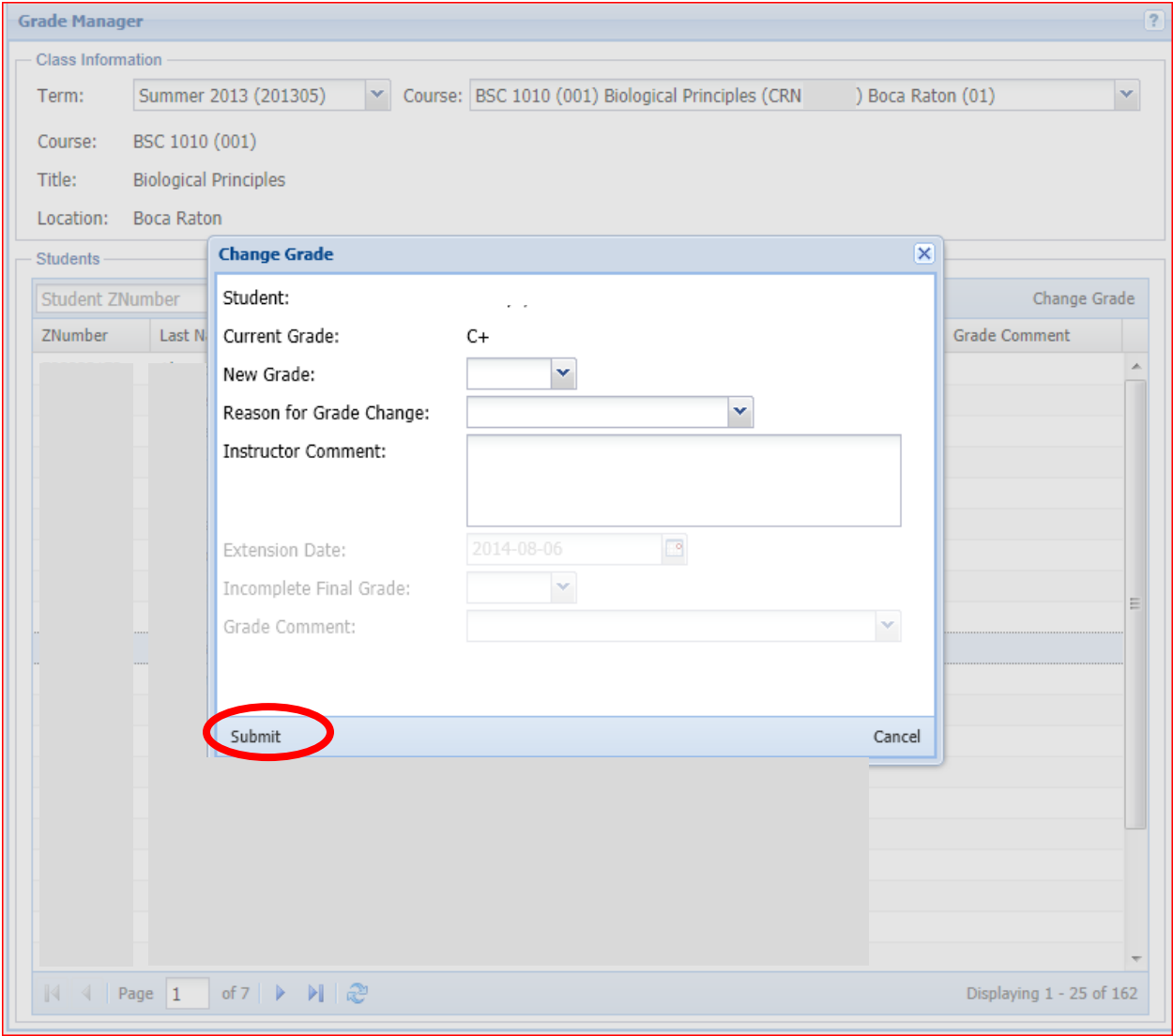

11. Instructor should repeat process if they have another grade change.

12. The instructor who submits the grade change will be recorded as the requestor. All instructors associated with the section will receive notification of the request via email after the request is submitted.

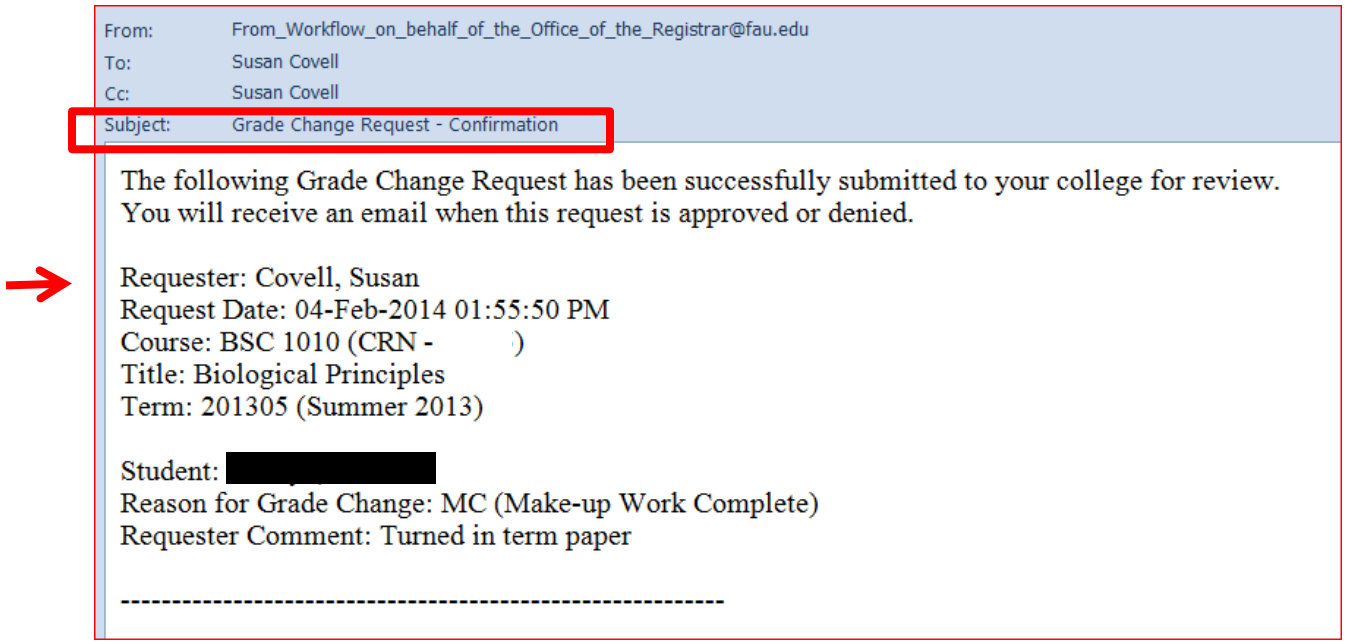

13. Approved grade change will also generate an email notification to the student. (Grade information will be excluded in the email for FERPA protection and students must check selfservice Banner for grade information).

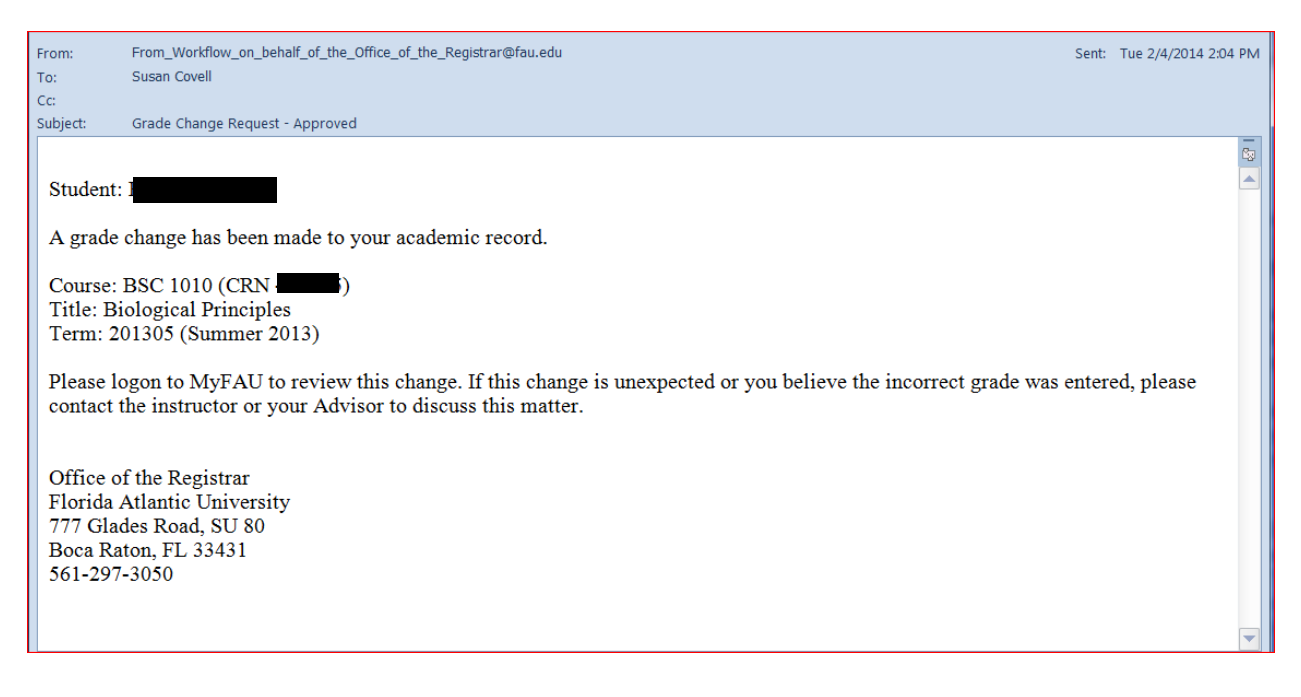